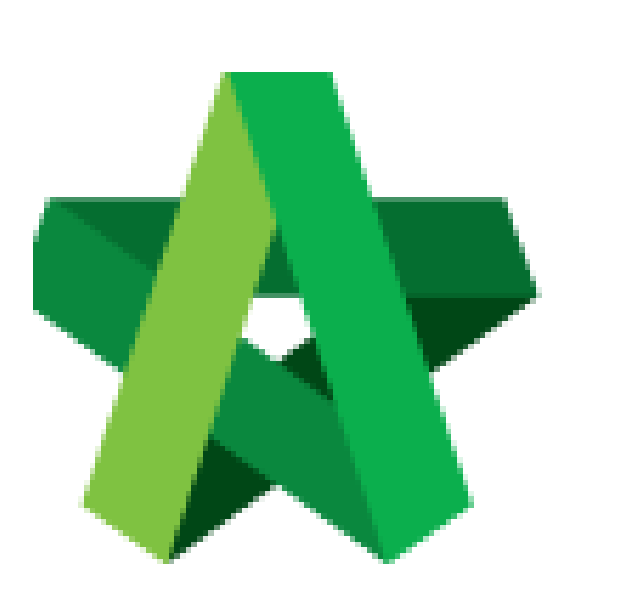

Setup for Vendor Performance Evaluation *(select form & assign evaluator)* **(BuildSpace Version 3.4)**

Powered by:

## **WPCK**

## **GLOBAL PCK SOLUTIONS SDN BHD** (973124-T)

3-2 Jalan SU 1E, Persiaran Sering Ukay 1 Sering Ukay, 68000 Ampang, Selangor, Malaysia Tel :+603-41623698 Fax :+603-41622698 Email: info@pck.com.my Website: www.BuildSpace.my

**Last updated: 20/06/2021**

Setup for Vendor Performance Evaluation

- 1. Login to BuildSpace
- 2. Click "Vendor Management"

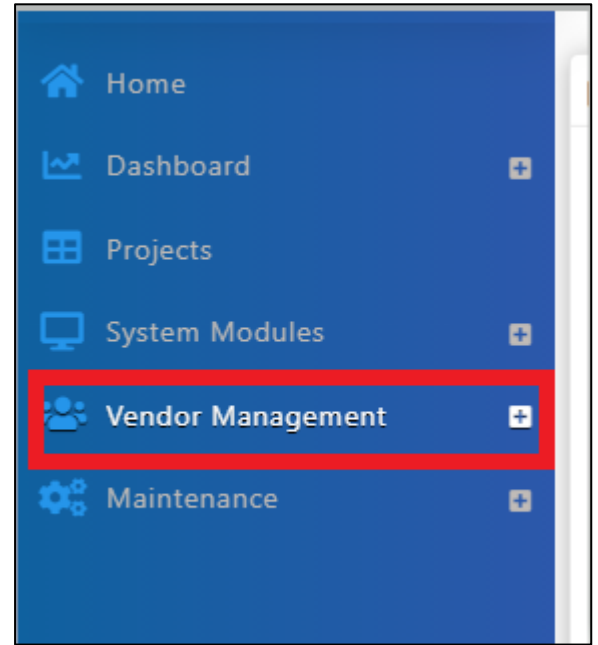

3. Click "VPE" and Click "Setup"

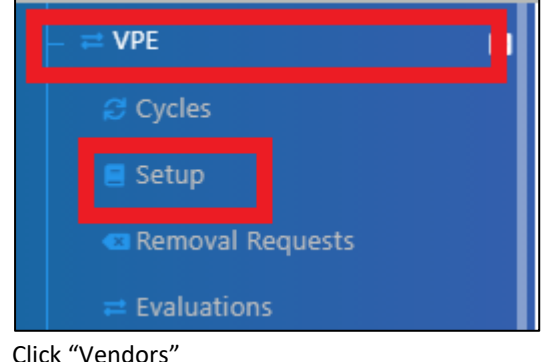

 $4.$ 

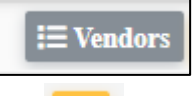

5. Click

6. Select form to be used to evaluate the vendor(s)

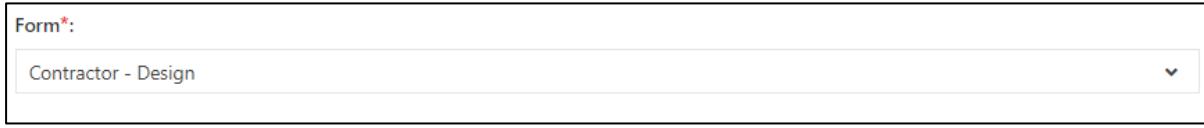

*Email notification sent to BU's project "Editor"*

7. Tick the evaluator from the vendor's firm (if the 180 evaluation is ticked, please skip this step)

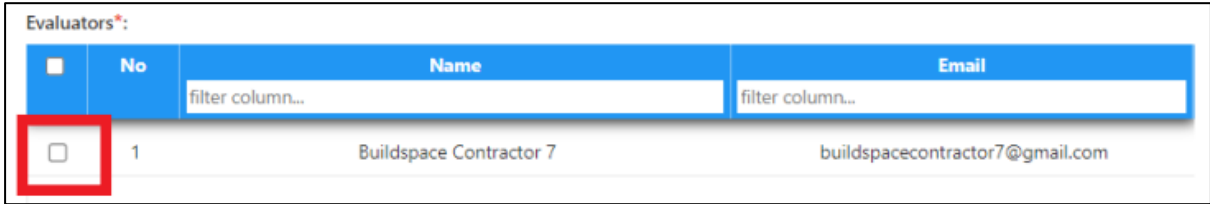

8. Click "Save"

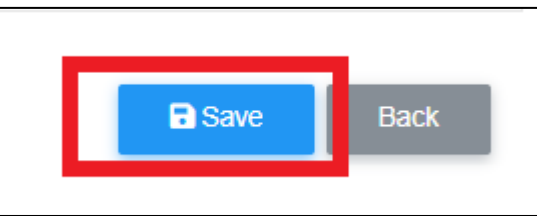

*If a Business Unit will not be required to be evaluated, then to assign evaluator for business unit, proceed with following steps.*

9. Click at "VPE" and click "Evaluations"

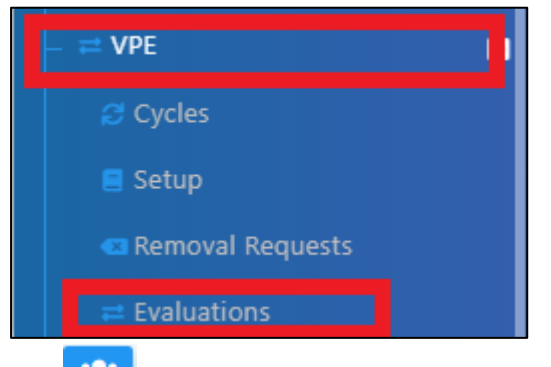

## 10. Click to assign evaluator from Business Unit

11. Tick the evaluator and click "Save"

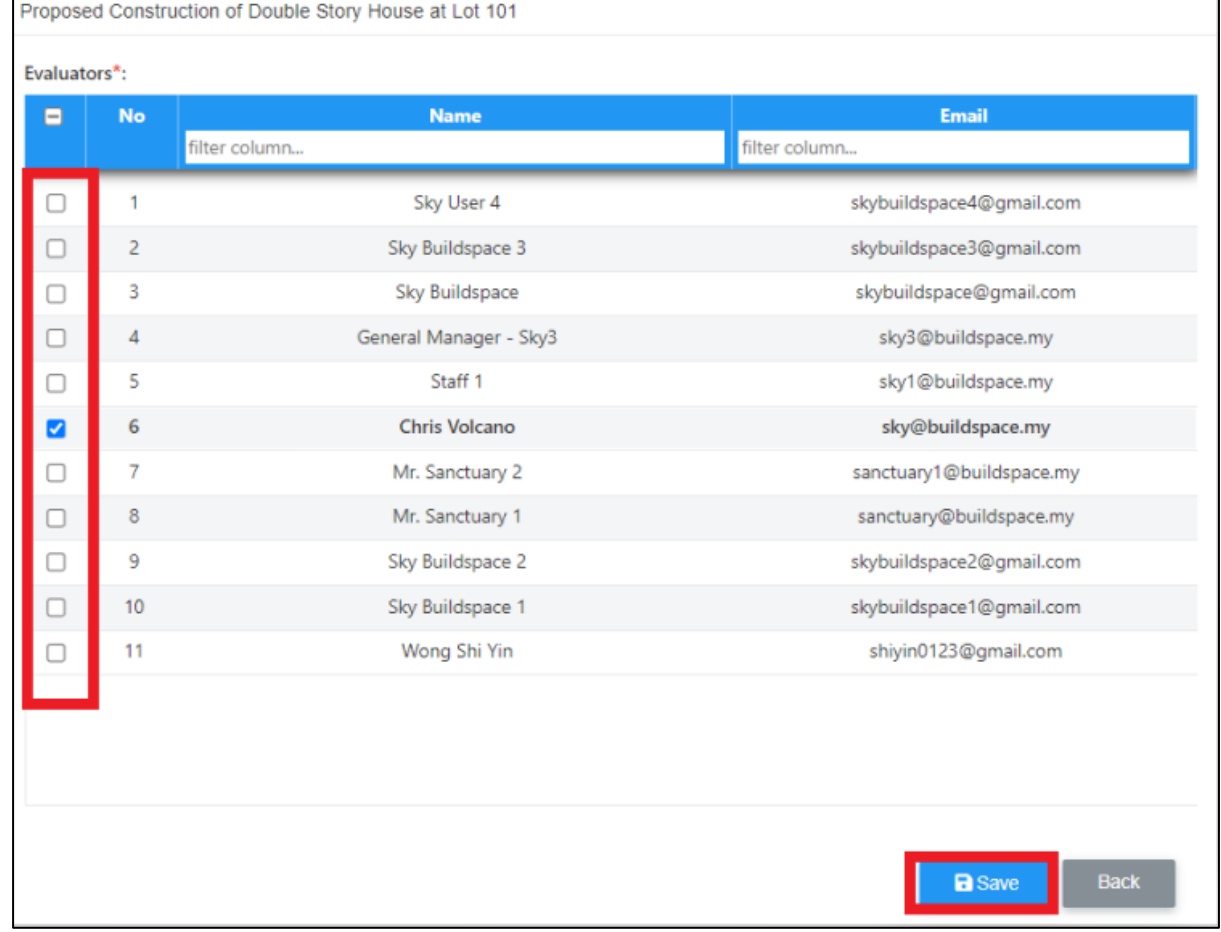

*The assigned user will receive Email Notification (Will proceed to "Evaluator" to proceed with evaluation*

Notes (Once VPE cycle has been closed):

- The VPE score will auto average their scoring if multiple projects is being evaluated at the same cycle for the same vendor category.
- If the Vendor Work Category score is below certain grade, it will move to Nominees for Watch List (NWL) and will eventually move to Watch List (WL).
- If Vendor in NWL scored a higher VPE scoring at the next VPE cycle, the vendor will move back to AVL.